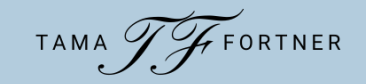

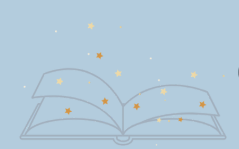

### **— The #1 Thing to Remember about Canva —**

*You cannot break Canva.* Don't be afraid to play around, experiment, mess up, and start over again.

### **— Getting Started —**

- Go to [www.canva.com](http://www.canva.com/)
- Sign up and create an account.
- Download the app to your desktop. (This option should pop up when you first create your account. If it does not, go to [www.canva.com/download.](http://www.canva.com/download))
- For Canva tutorials on *everything*, go to [https://www.canva.com/learn/.](https://www.canva.com/learn/)

#### **— The Home Page —**

- Across the Top
	- Account settings (top right)
	- Create a Design
	- Notifications, Settings, Help
	- Home
	- $\circ$  Canva logo  $-$  click to get back to the main Home Page

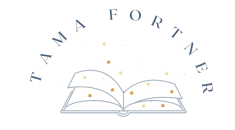

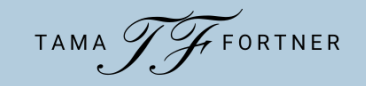

#### **— The Home Page . . . Continued —**

- In the Middle
	- Search Bar
	- Design Categories
	- Learn and Play tutorials
	- Recent Designs
- Side Menu
	- Home
	- Your Projects
	- Templates
	- o Trash
	- Discover Apps
	- "Crowned Items"

### **— Creating an Instagram Post from a Template —**

- From the Home Page, click on either Social Media or Create a Design.
- Select Instagram Post and click to create a blank post.
- From the sidebar, select Templates.
- Type in your search term and select a template.
- Edit as much or as little as you'd like.

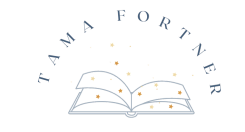

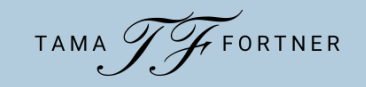

## **— The Editor Page —**

- File
	- Show rulers and guides, margins, print bleed
	- <sup>o</sup> Save, though Canva does Autosave after every change
	- o Save to Folder
	- Make a Copy
	- Download
- Resize (Pro)
- Undo and Redo
- Title
- Share

Across the Bottom

- Notes
- Magnification
- View
- Fullscreen (hit "escape" to return)
- Help

All the editing options . . .

Note: Canva uses the same keyboard shortcuts for Copy, Paste, and Select All as other computer programs.

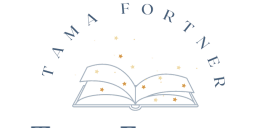

www.TamaFortner.com

TAMA THEORTNER

### **— Creating an Instagram Post from Scratch —**

- From the Home Page, click on either Social Media or Create a Design.
- Select Instagram Post and click to create a blank post.
- Now, you're ready to build ...

## **— Downloading Your Design —**

- Click on Share.
- Select Download.
	- Note: You can share directly to social media, if you have linked your accounts. But it is *immediate* sharing. Scheduled sharing is pro feature.
- Canva will suggest the type of file to use.
	- PNG for social media posts.
	- MP4 for videos or posts with animation.
- Choose where you want the file to download to on your computer.

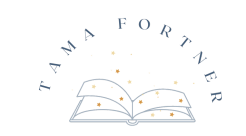

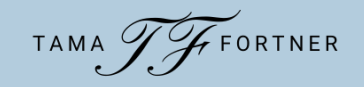

### **— Resizing Your Design for Other Platforms with Canva Free —**

- Create a new document in the size you want.
- Keep the original document open in another tab.
- In the original, click and drag your curser over the whole design, selecting all the elements. (Or use the control/command+A keyboard shortcut.)
- Hit command/control+C to copy all the elements.
- Open the new document and hit command/control+V to paste.
- This will copy all the elements of your original design into the new document, except the background. You'll have to manually add that.
- You will still need to rearrange the elements to fit the new size, but at least you aren't starting from scratch.

## **— Popular Sizes for Other Social Platforms —**

- Instagram post  $-1080 \times 1080$
- Facebook post  $-1200 \times 1200$  for best impact, but 1080 x 1080 also works well so you can use the same post for Facebook & Instagram
- Twitter post  $-1600 \times 1900$

Social Media Image Size Guides:

- <https://www.canva.com/sizes/social-media/>
- <https://blog.hootsuite.com/social-media-image-sizes-guide/>

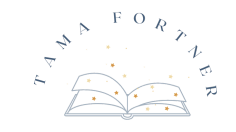

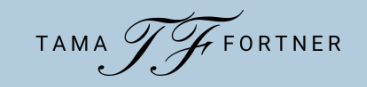

## **— A Few Style Tips —**

#### Fonts:

- Don't use more than two fonts on a piece. Very rarely you may sneak in a third as a display font for emphasis or decoration.
- Choose one serif and one sans serif.
	- Serif = These have a decorative stroke or "little feet" added to the letters, for example:

#### Playfair Display

Sans Serif = Does not have the extra stroke or flourish, for example:

#### Open Sans

 $\circ$  Display Fonts  $-$  Bolder, fancier fonts; may appear like handwriting or calligraphy. Use these sparingly, for example:

#### Pacifico

- o [https://www.canva.com/learn/the-ultimate-guide-to-font](https://www.canva.com/learn/the-ultimate-guide-to-font-pairing/)pairing/
- Space  $-$  Leave some empty space in your design. It gives the eye a place to rest and helps the reader focus on your main point.
- Colors Try to create a palette of roughly five to six colors as your brand colors.
	- <https://www.canva.com/learn/choose-right-colors-brand/>

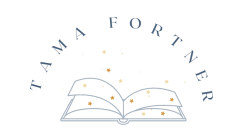